JavaApplet の設定手順

# 統計力学連動サイトでの JavaApplet の設定手順

<読者の皆様へ>

本設定手順の解説で出てくるバーチャルラボラトリーの画面のキャプチャー画像は

## 小田垣 孝 著:『統計力学』

https://www.shokabo.co.jp/author/2220/statphys/index.html

を例にしておりますが、JavaApplet の設定自体は、弊社で発売の他の2冊

『基礎科学のための 数学的手法』

https://www.shokabo.co.jp/author/2091/physmath/index.html

『エッセンシャル 統計力学』

https://www.shokabo.co.jp/author/2255/VL/index.html

のバーチャルラボラトリーでも共通のため、一度の設定で3冊とも動作が可能です。

作成者:桜井雅史

更新日:2017 年 8 月 10 日

# 2017年8月10日

# JavaApplet の設定手順

# 内容

<span id="page-1-0"></span>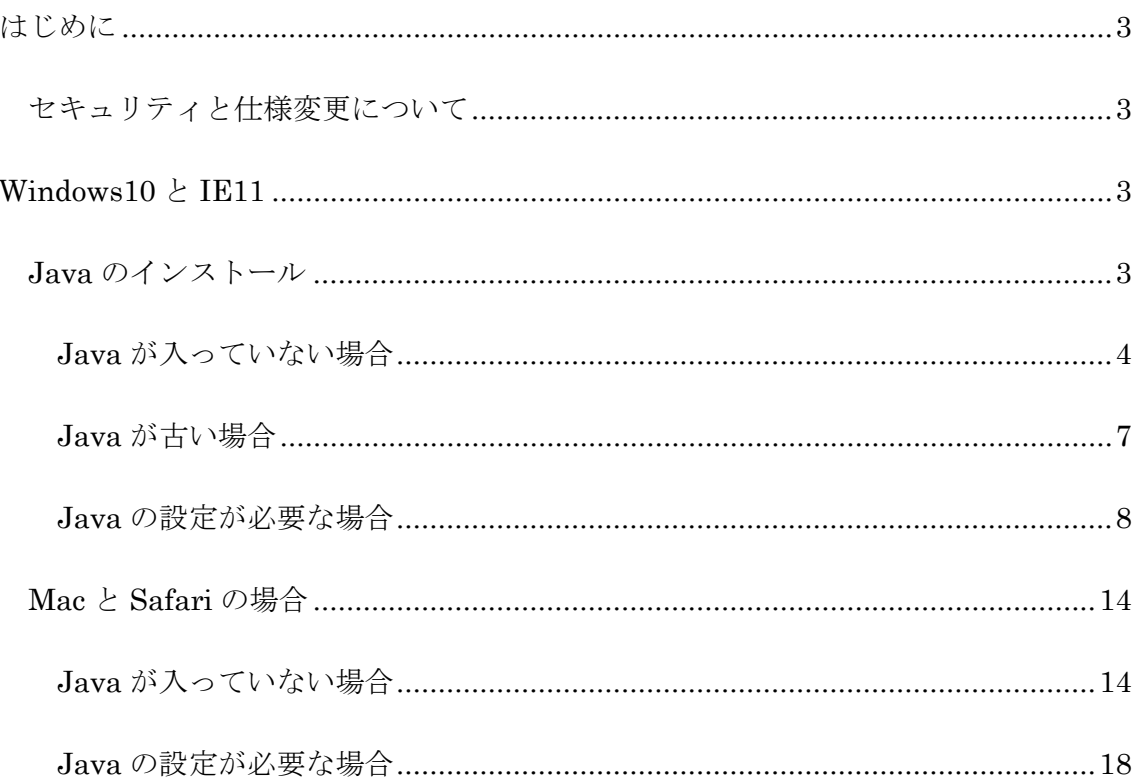

# はじめに

この文書は、裳華房のバーチャルラボラトリーの Web サイト上の JavaApplet を動作 させる手順についてご説明するものです。

読者の環境は多種多様であるため、あらゆる環境に対して動作保障をすることは大変 困難です。大多数を占めると思われるパターン(Windows10+IE11、Mac+Safari)に ついてご説明いたします。

## <span id="page-2-0"></span>セキュリティと仕様変更について

近年、JavaApplet の悪用によるセキュリティ事案が増えており、JavaApplet を取り 巻く環境は年々厳しくなっております。以前は何もしなくても動いていたのですが、 最近は特別な設定を行わなければ動作させることが出来なくなりました。

さらに今後、Java 開発元の Oracle 社や、OS 開発元の Microsoft 社や Apple 社の都 合により、この文書にてご説明した方法が適用できなくなることが考えられますの で、その際には手順を確認して文書を更新する必要があります。

# <span id="page-2-1"></span>**Windows10** と **IE11**

Windows10 には 2 種類のブラウザが標準でインストールされています。昔の互換性維 持を目的とした IE11 と、新世代のブラウザとして積極的に新機能の開発が行われて いる Edge です。バーチャルラボラトリーの JavaApplet は IE11 で動作させることが 出来ますので IE11 を使います。なお、Edge や Google 社の Chrome、Mozilla 社の Firefox では、バーチャルラボラトリーのアプリを動作させることが出来ません。

## <span id="page-2-2"></span>**Java** のインストール

まず、Java がすでに入っているかどうか、バーチャルラボラトリーの画面を表示して 確認します。

うまく動く場合は以下のようにバーチャルラボラトリーのアプリが動きます。

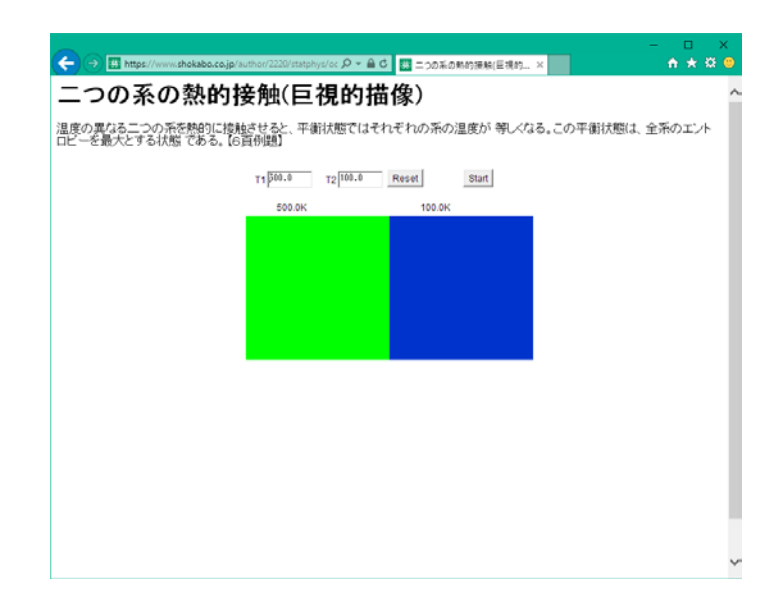

このように動く場合は特に設定は必要ありません。

以下、動かないパターンについてご説明します。

## <span id="page-3-0"></span>**Java** が入っていない場合

以下のようなお知らせの表示が出て、アプリの場所は真っ白になります。

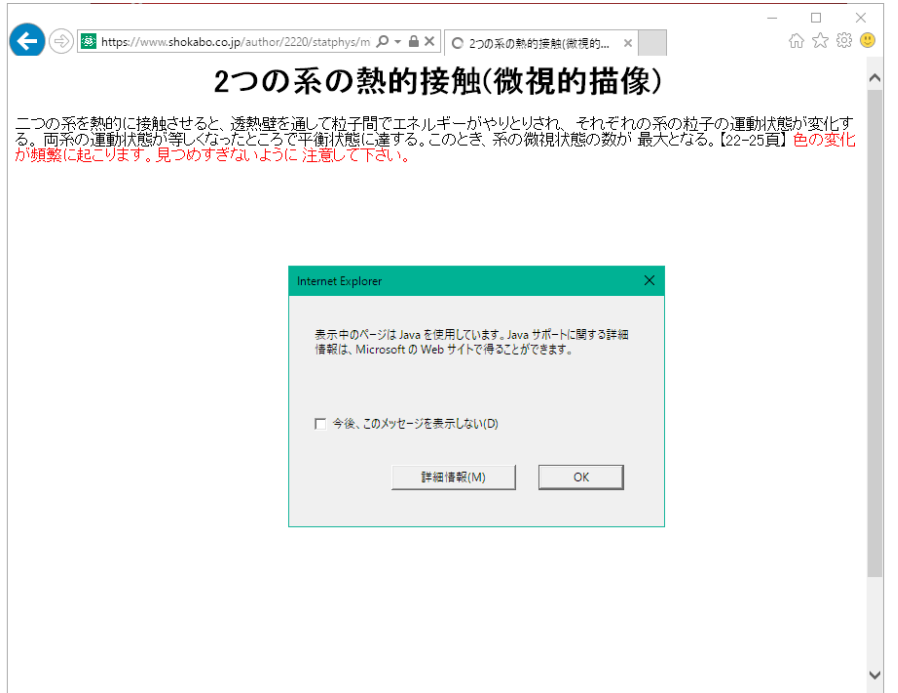

アドレスバーに「www.java.com/ja/」と入力し、Java のダウンロードとインストール を行います。

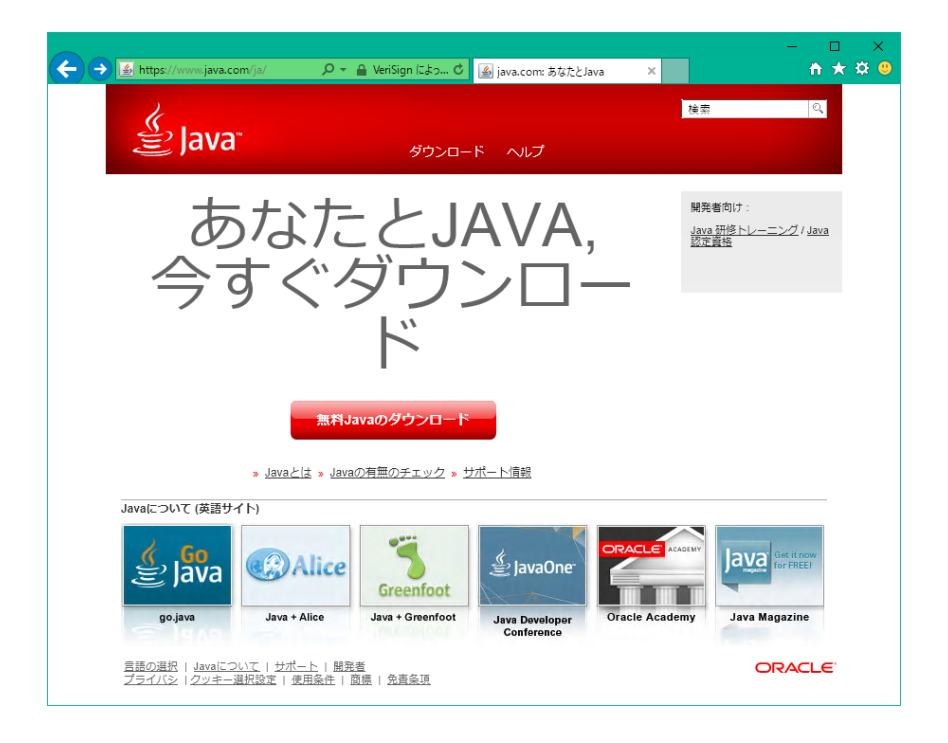

「無料 Java のダウンロード」を押します。

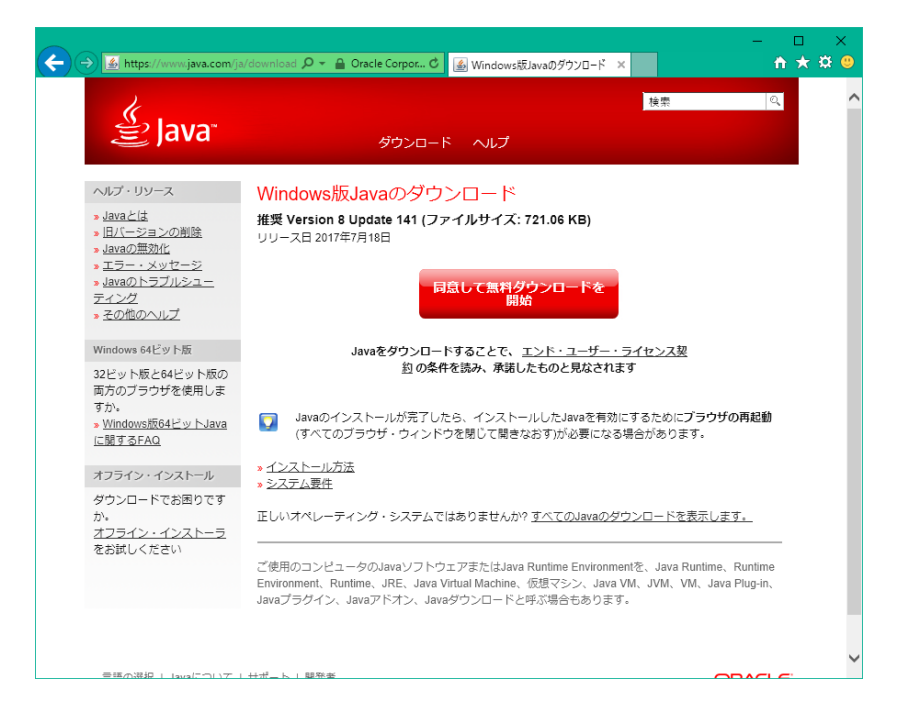

「同意して無料ダウンロードを開始」を押します。

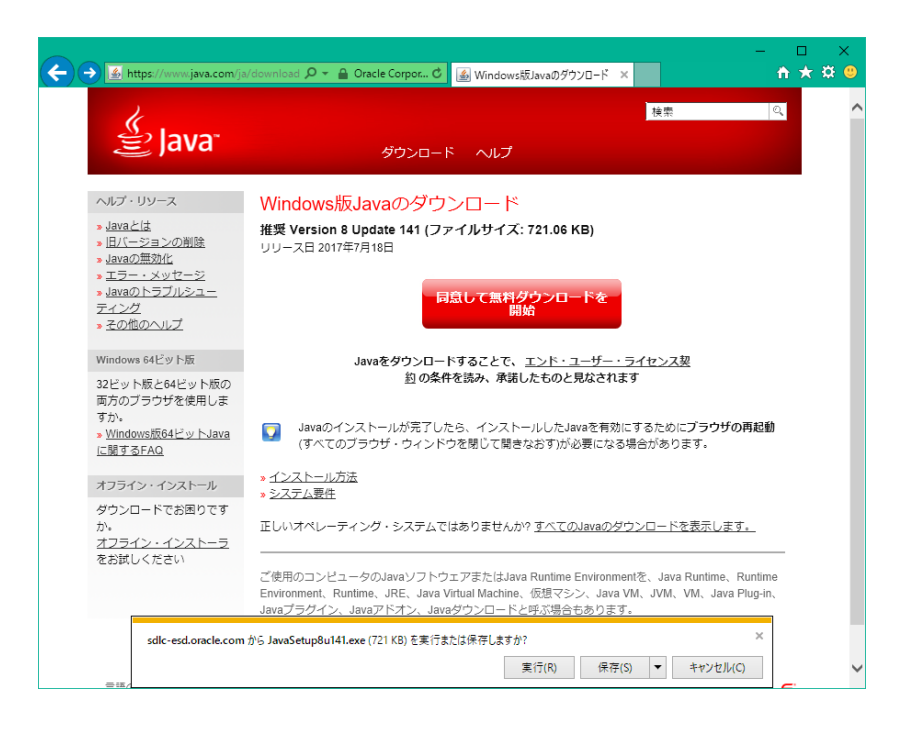

画面下にてインストーラープログラムのダウンロードと実行をしますか?と聞かれる ので「実行」を押します。

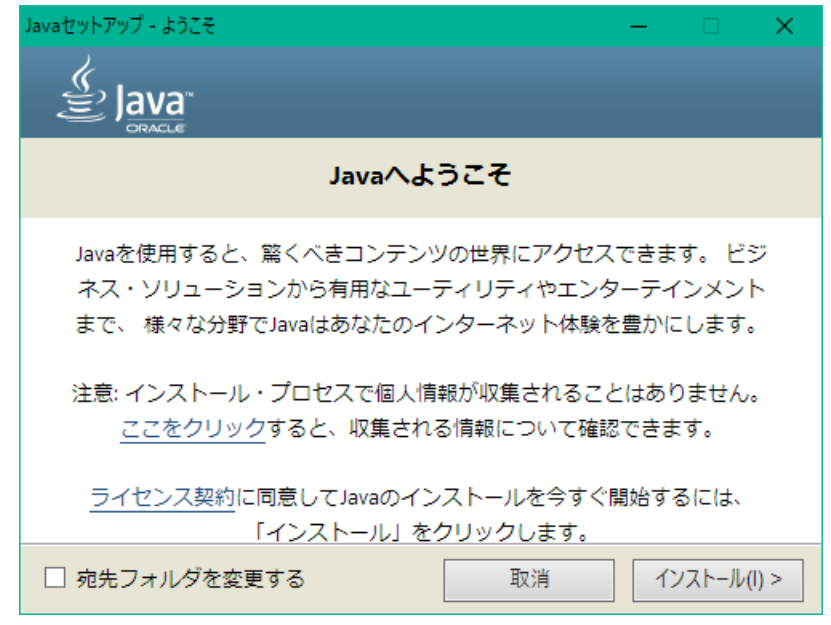

Java のインストールが開始されます。「インストール」を押して、インストールを行 います。

もし途中で次のような画面が出た場合は、ウイルスチェックソフトも一緒にインスト ールされますので、すでに入っているチェックソフトと干渉することを避けるため に、チェックを外してインストールしないようにすることをお勧めします。

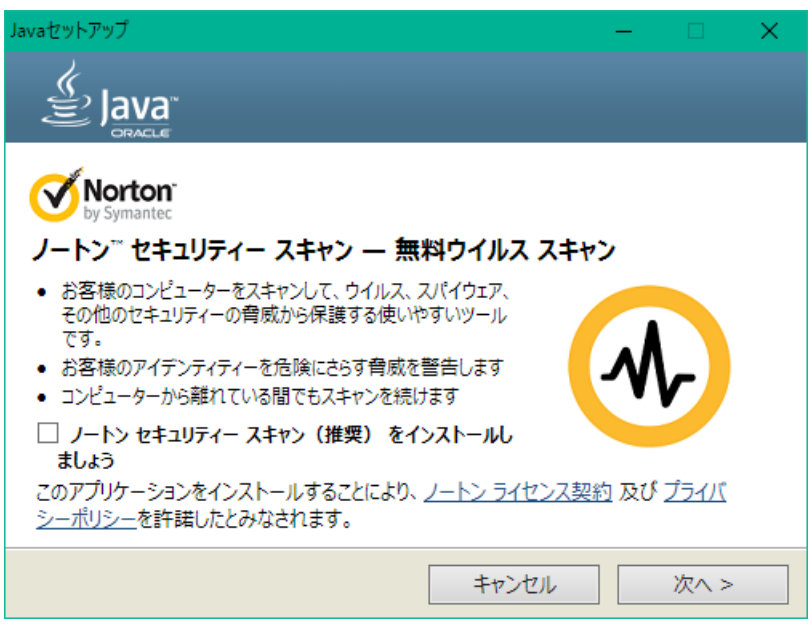

Java のインストールが終わりましたら、IE11 をいったん閉じて、再度バーチャルラ ボラトリーのサイトを表示させて、もし問題があればエラー内容を確認し、次の Java の設定をご確認ください。

# <span id="page-6-0"></span>**Java** が古い場合

すでに Java が入っていることがありますが、Java のバージョンが古いと以下のよう な画面になります。

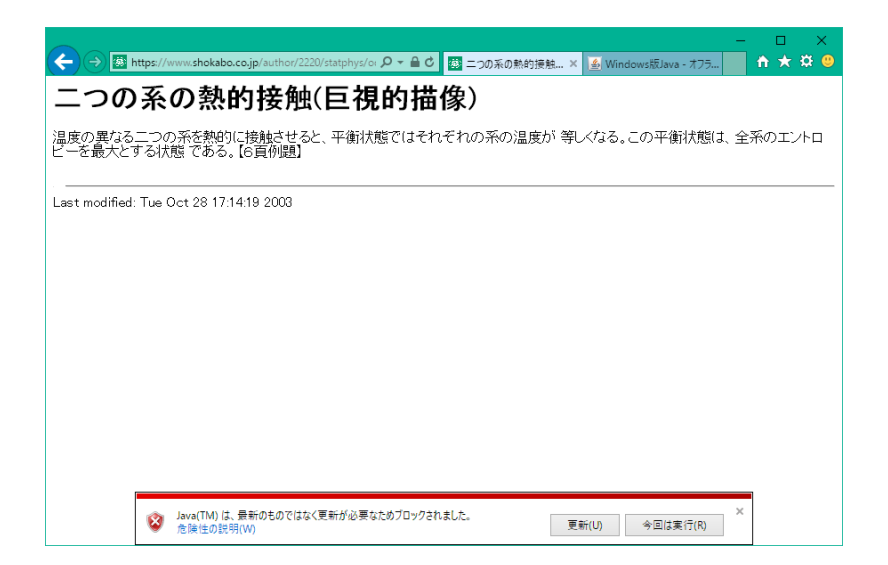

かならず更新して最新にしておくことが必要ですので、「更新」を押して Java の更 新インストールを行ってください。

更新を押すと以下のサイトが表示されます。

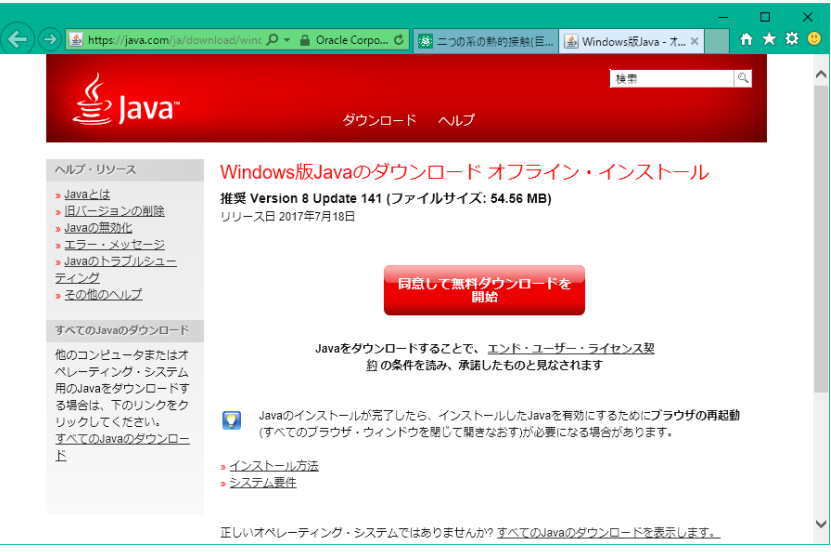

前節の「Java のインストール」を参照し、Java のインストールを行ってください。

## <span id="page-7-0"></span>**Java** の設定が必要な場合

Java が正しく入っており、必要なセキュリティの設定が無い場合、以下のような「エ ラー。クリックして詳細を確認してください。」という表示が出ます。

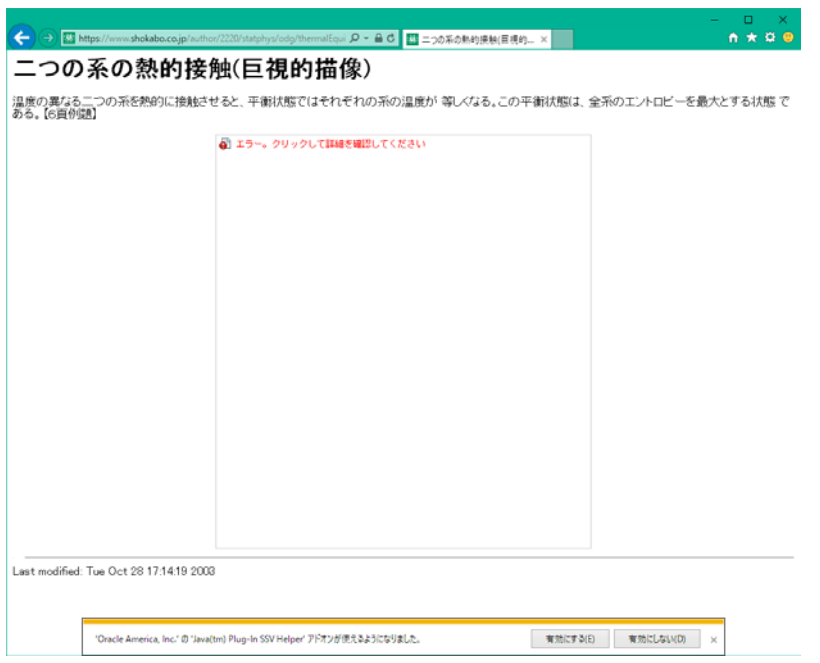

このようになりましたら、以下の手順でセキュリティの設定を行います。

画面左下のウインドウズボタン<br> 「Java の構成」が出てきます。

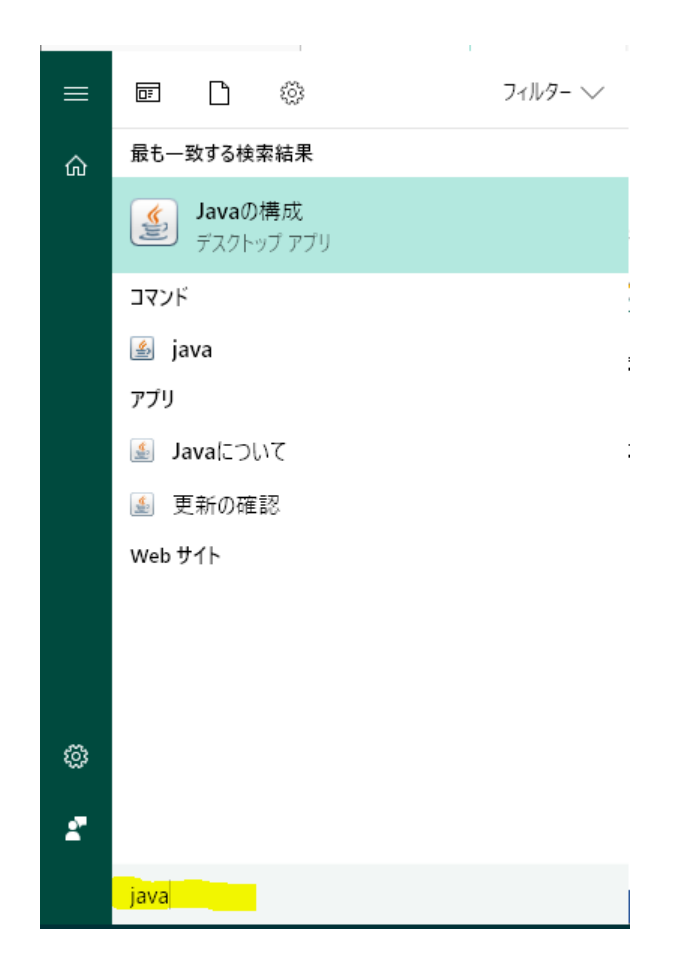

この「Java の構成」をクリックします。すると、以下のような設定画面が出ます。

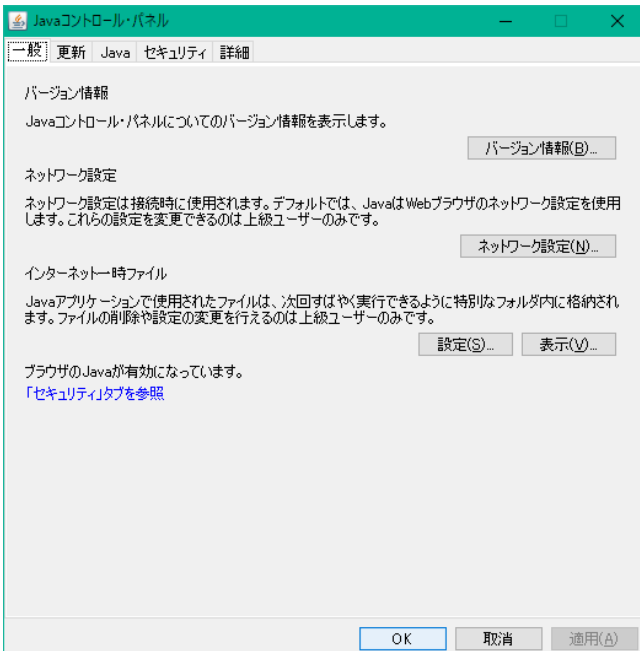

画面上部のセキュリティタブをクリックすると以下のような画面になります。

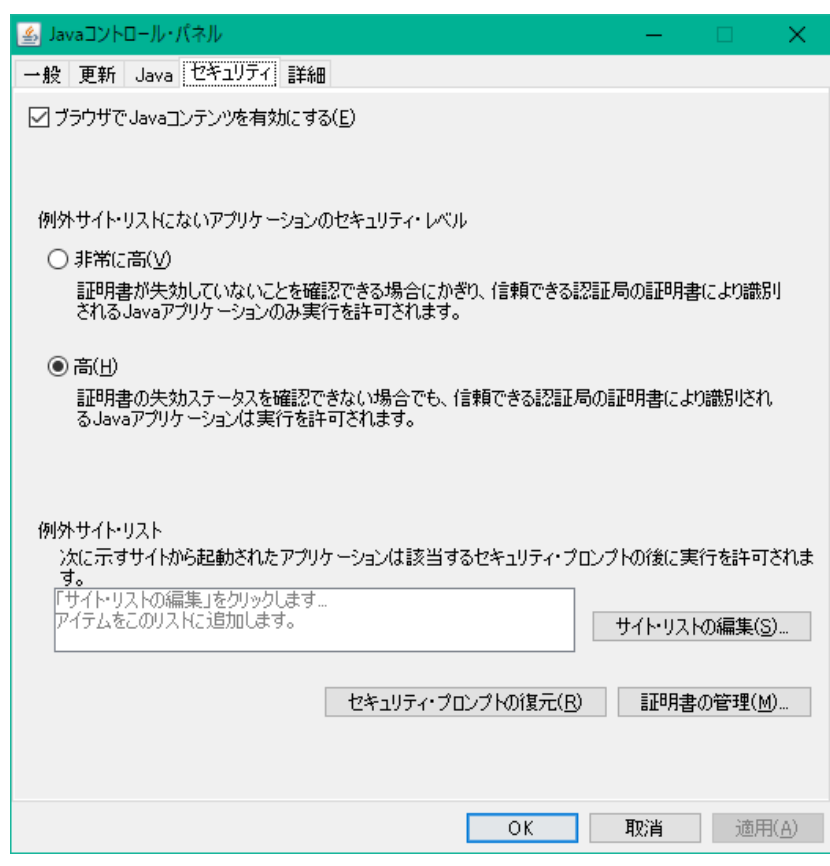

この画面にて、裳華房のサイトで JavaApplet を動作できるように設定を追加しま す。

「サイト・リストの編集…」をクリックすると以下のようになります。

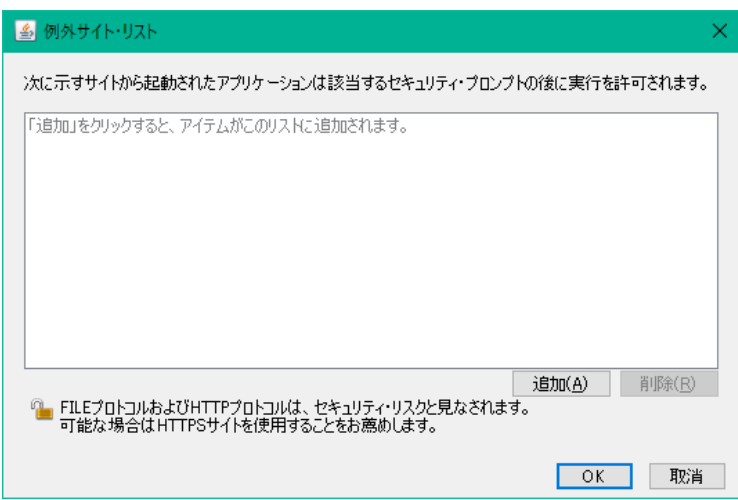

「追加」をクリックし、裳華房のサイト「https://www.shokabo.co.jp/author/」を入 力します。最後のスラッシュまで必要です。

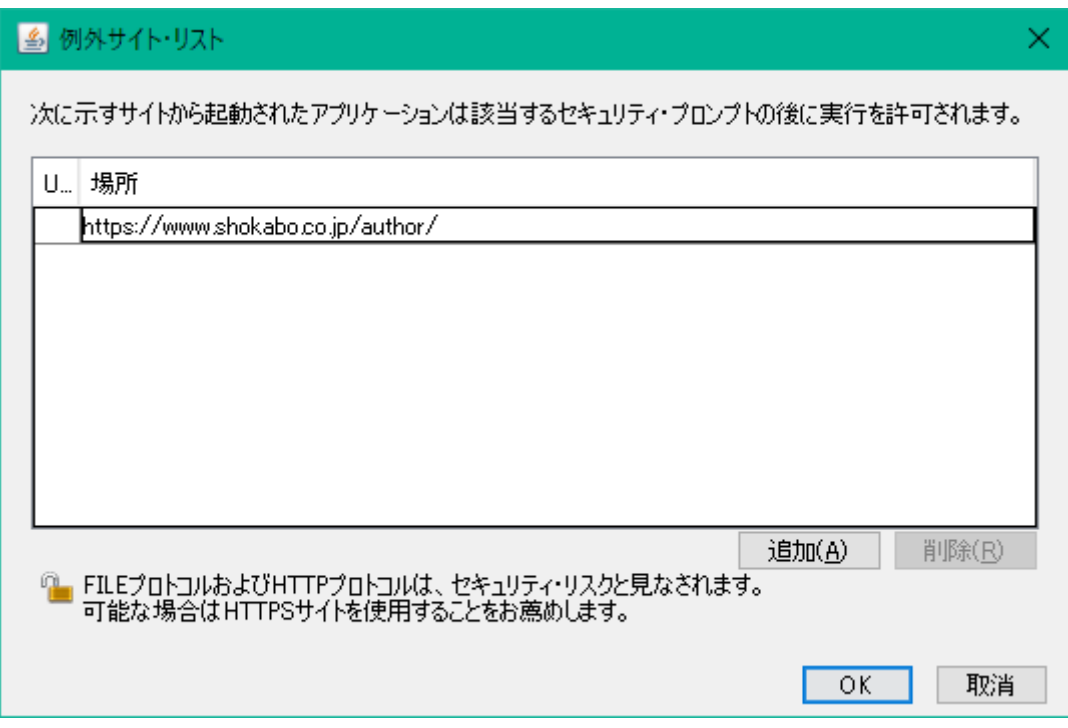

入力出来たら「OK」を押します。

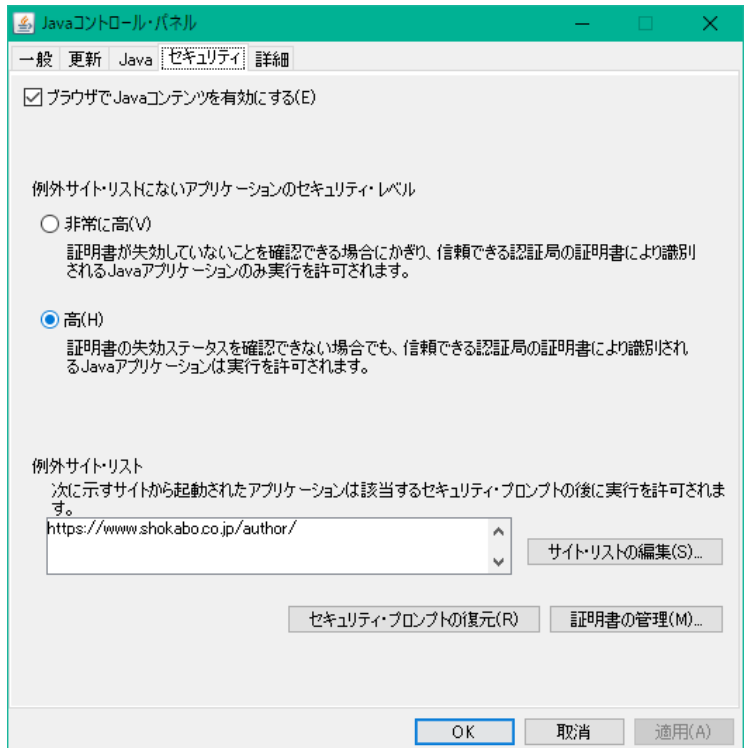

裳華房のサイトが追加されました。IE11 をいったん閉じて、再度起動し、バーチャル ラボラトリーの画面を表示すると以下のような確認画面が出ます。

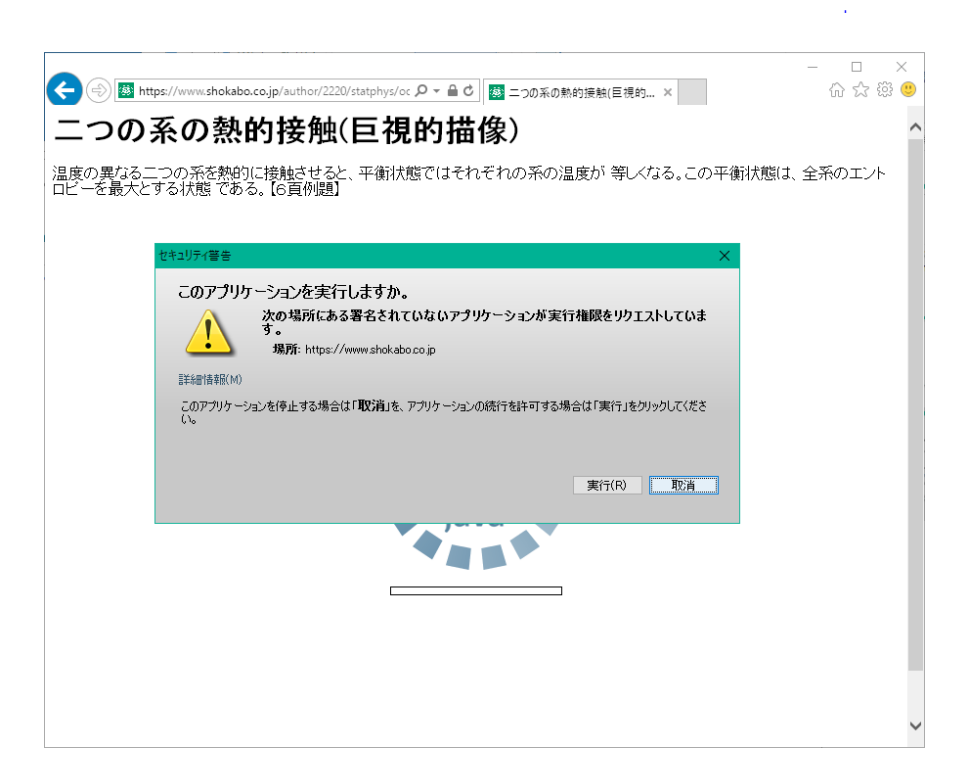

「実行」を押すと、以下のようにバーチャルラボラトリーのアプリが動作します。

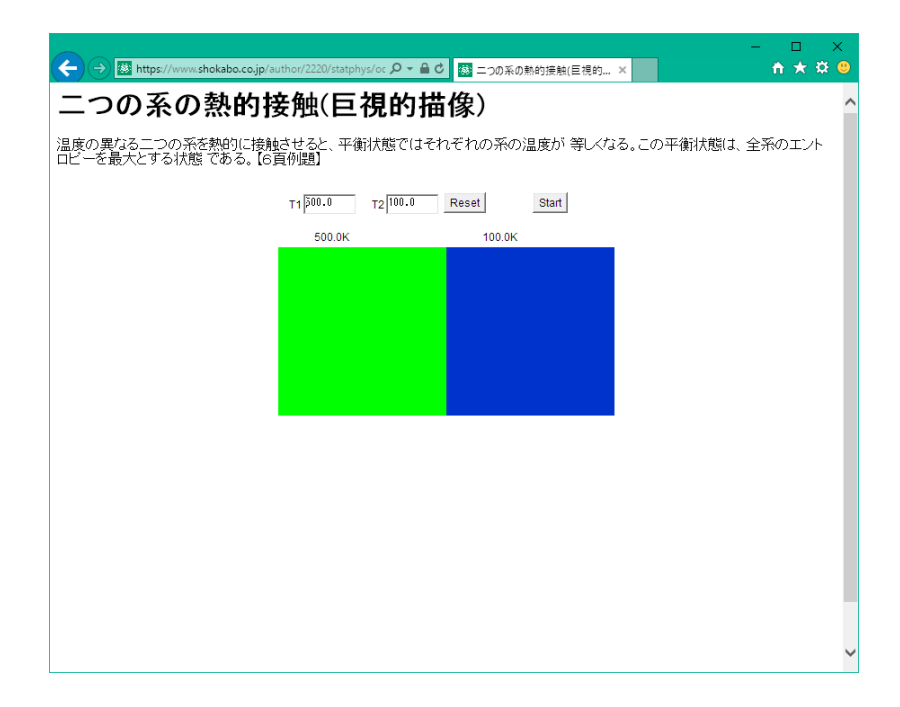

ここまで設定が完了すれば、以降はどのアプリも動作します。

# <span id="page-13-0"></span>**Mac** と **Safari** の場合

まず、バーチャルラボラトリーのページを表示させ、アプリが動作するかどうか確認 します。

動作する場合は以下のようになります。

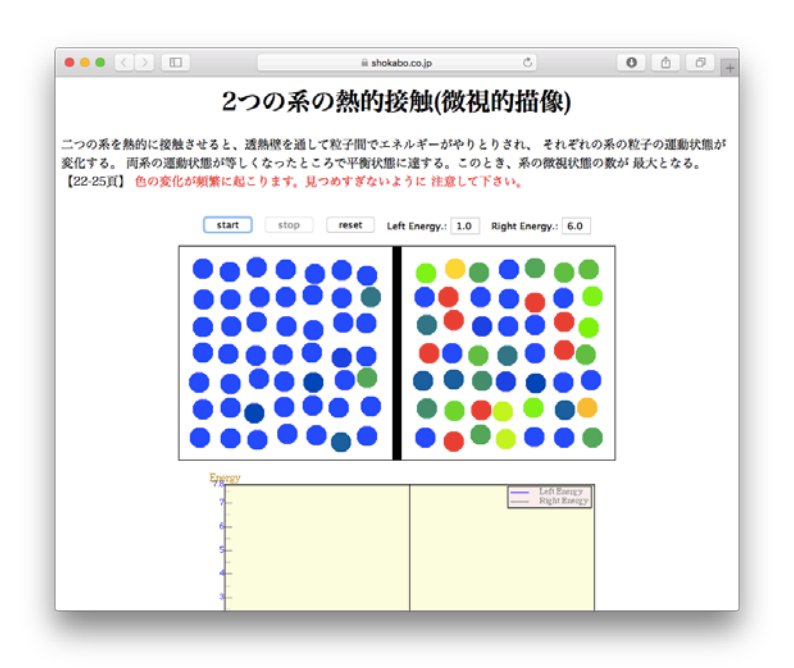

動作しない場合について以下ご説明します。

## <span id="page-13-1"></span>**Java** が入っていない場合

以下の図のように、「プラグインが見つかりません」と出てきます。

JavaApplet の設定手順

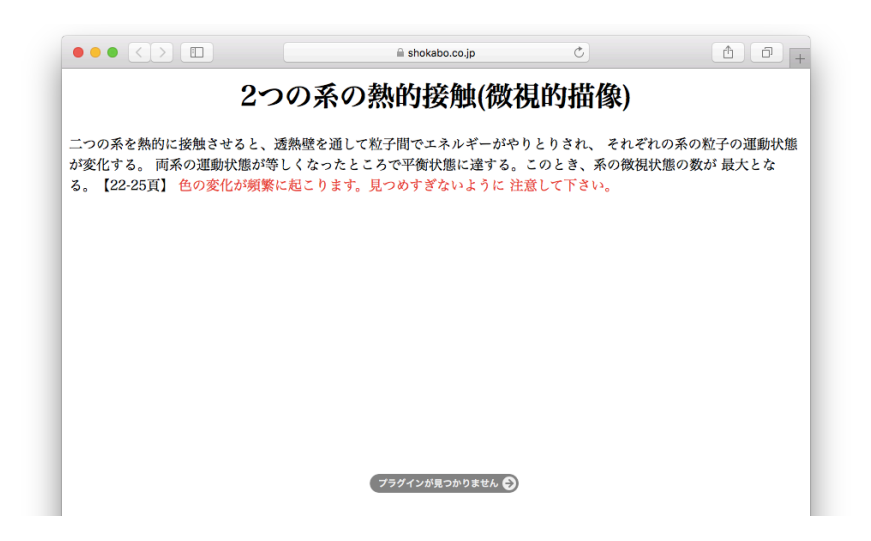

「プラグインが見つかりません」をクリックすると以下のように確認が出ますので、 「詳しい情報」をクリックします。

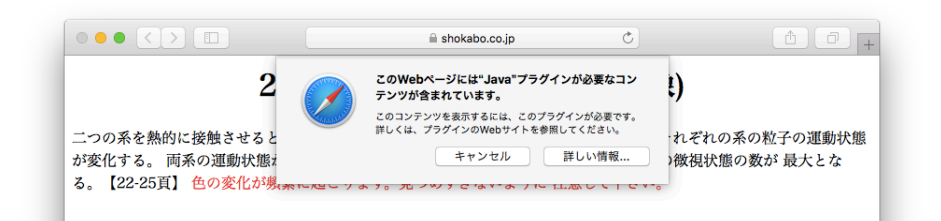

Java のダウンロードのサイトに移動しますので、「Agree and Start Free Download」をクリックします。

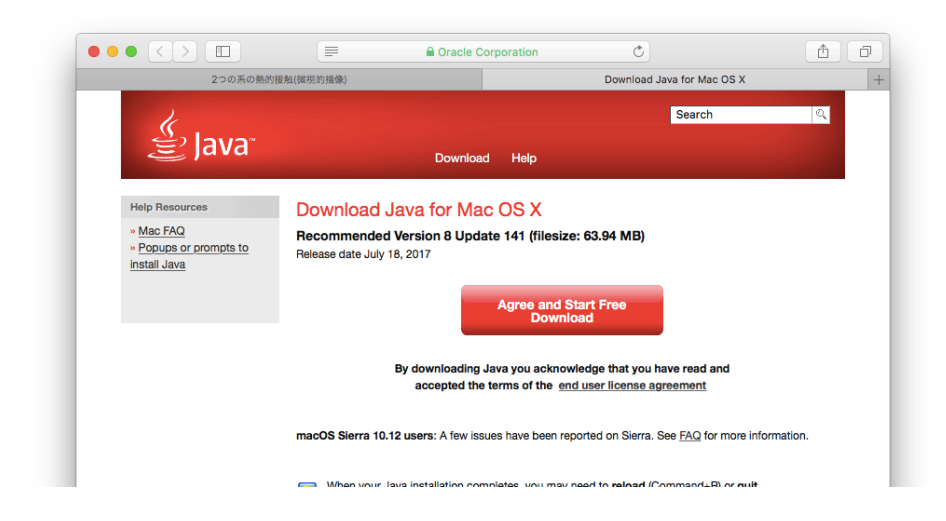

クリックすると、以下のようにダウンロードフォルダにインストーラーが保存されま す。

JavaApplet の設定手順

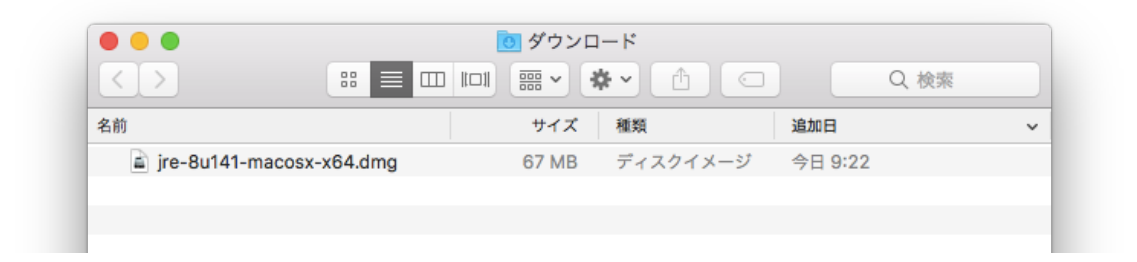

このファイルをダブルクリックすると、以下のようなインストーラー準備画面が出ま す。

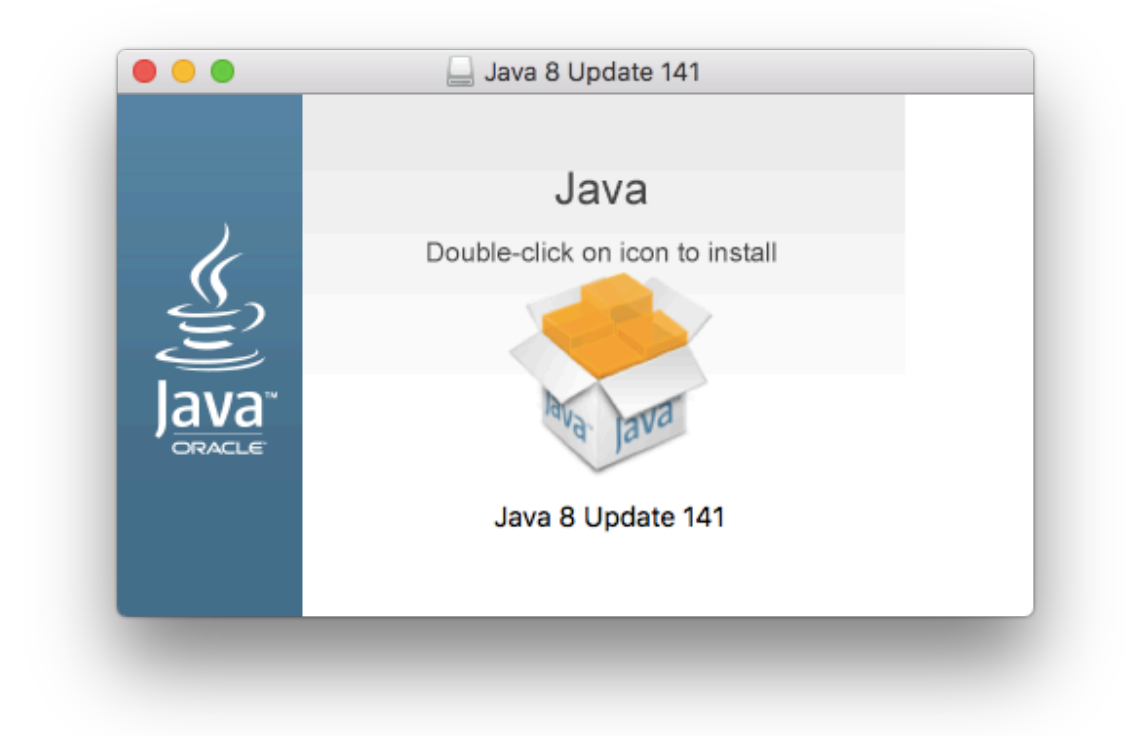

真ん中の箱の画像をダブルクリックすると、実行の確認が出ますので「開く」を押し ます。

JavaApplet の設定手順

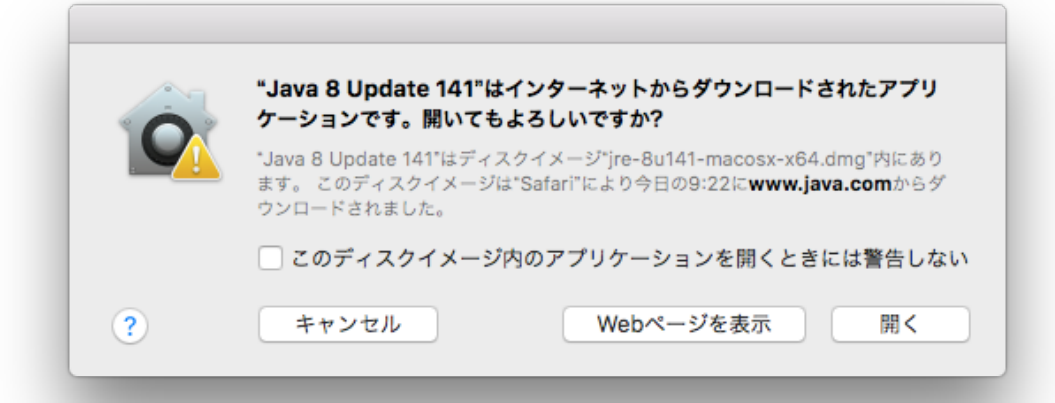

インストーラーの画面が出てきます。

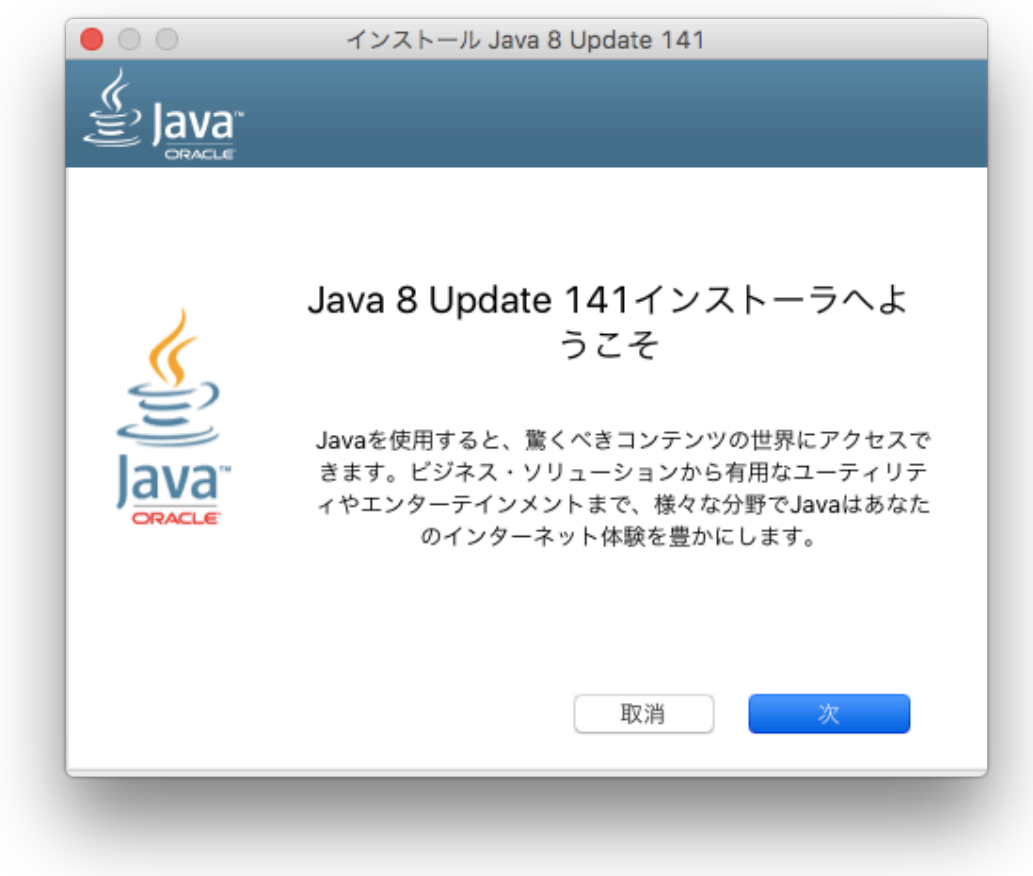

「次」を押し、インストールを行います。

インストールが完了したら、次の Java の設定を行います。

## <span id="page-17-0"></span>**Java** の設定が必要な場合

Mac のシステム環境設定の画面を開きます。

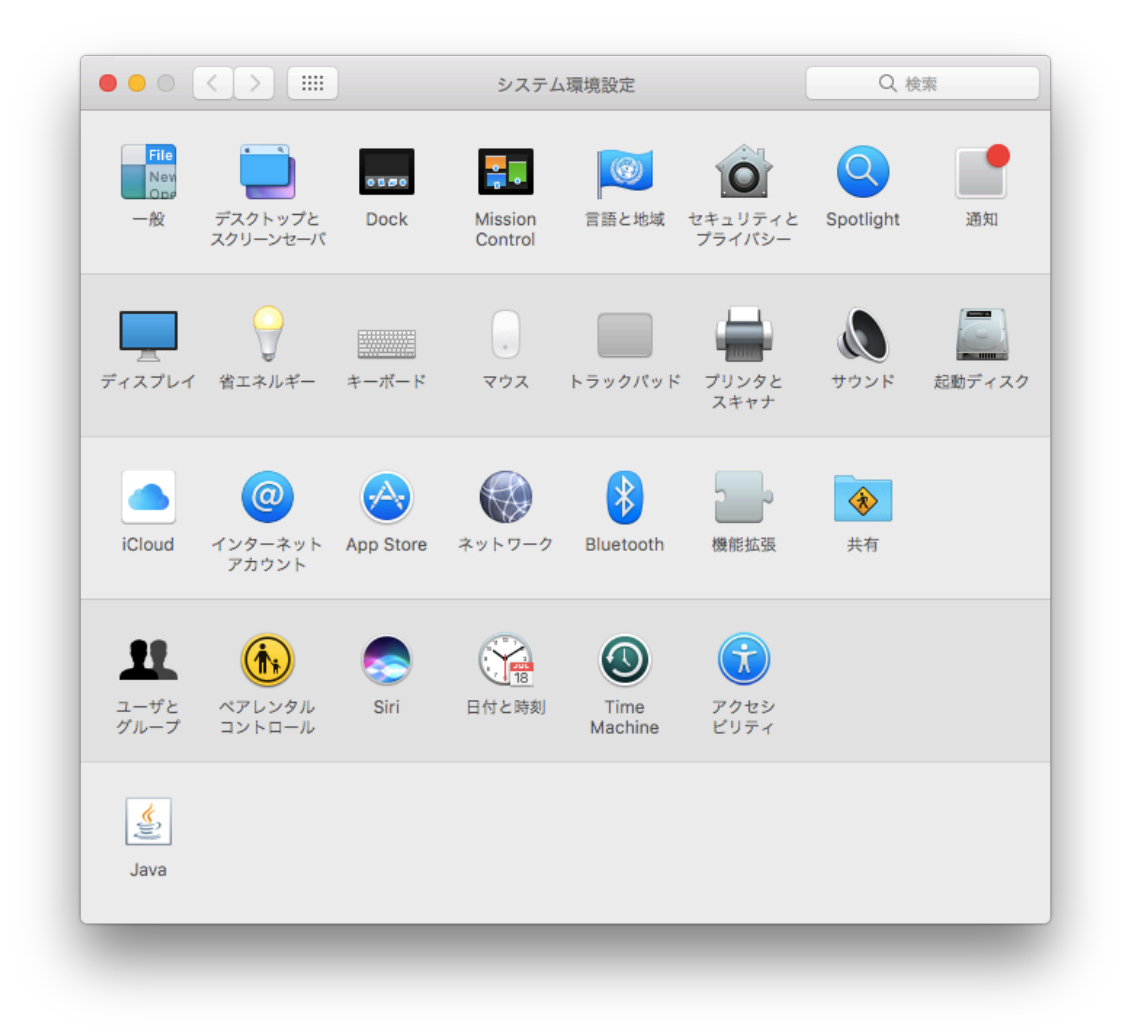

Java が入っていると、左下に Java のアイコンが出ています。この Java アイコンを クリックします。すると、以下のような Java の設定画面が出ます。

JavaApplet の設定手順

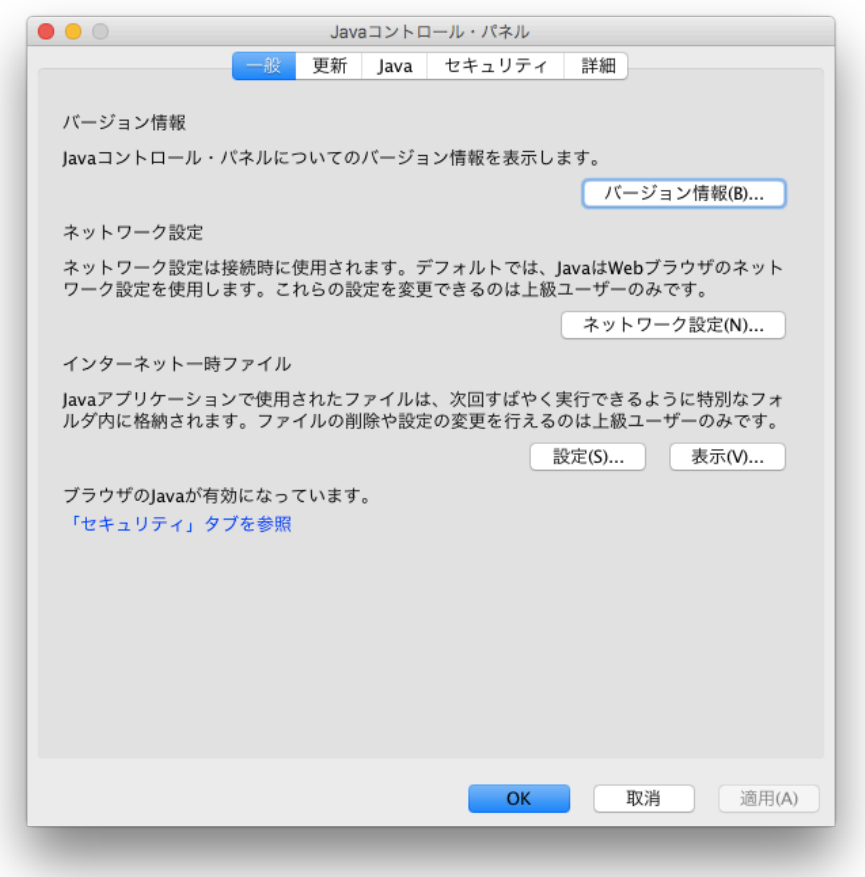

画面上部のセキュリティタブをクリックすると以下のような画面になります。

# JavaApplet の設定手順

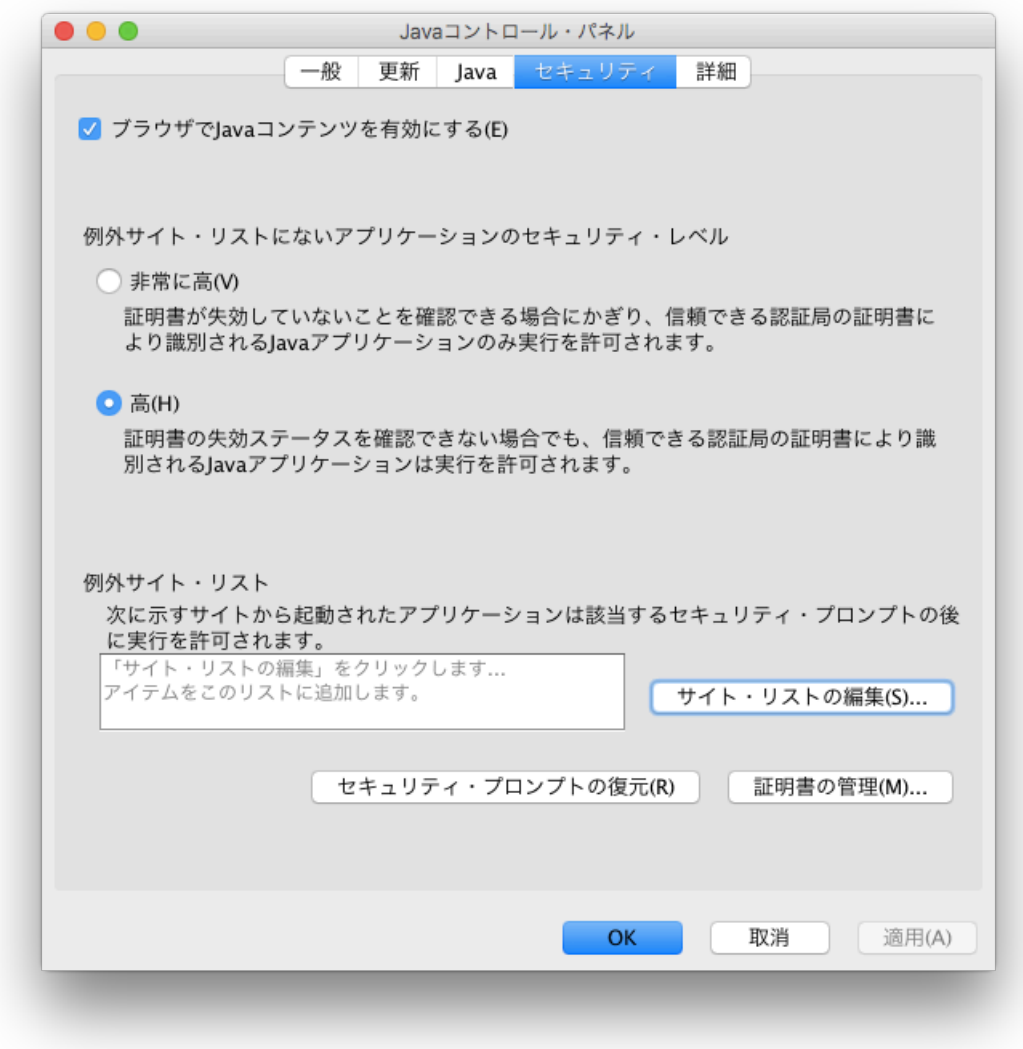

この画面にて、裳華房のサイトで JavaApplet を動作できるように設定を追加しま す。

「サイト・リストの編集…」をクリックすると以下のようになります。

JavaApplet の設定手順

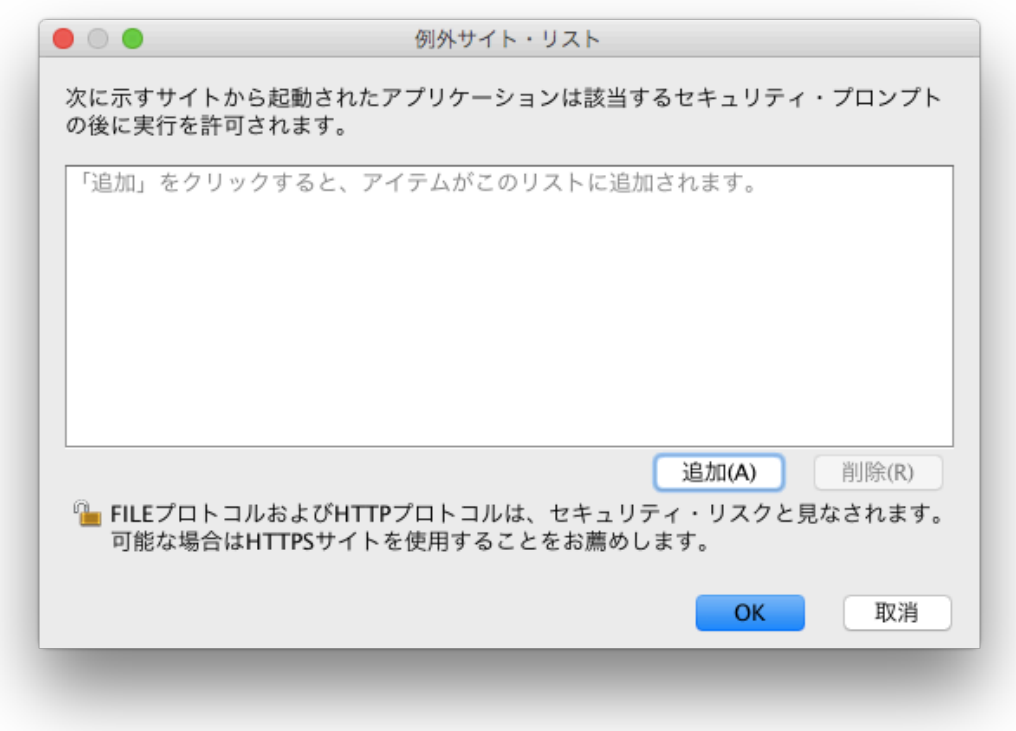

「追加」をクリックし、裳華房のサイト「https://www.shokabo.co.jp/author/」を入 力します。最後のスラッシュまで必要です。

JavaApplet の設定手順

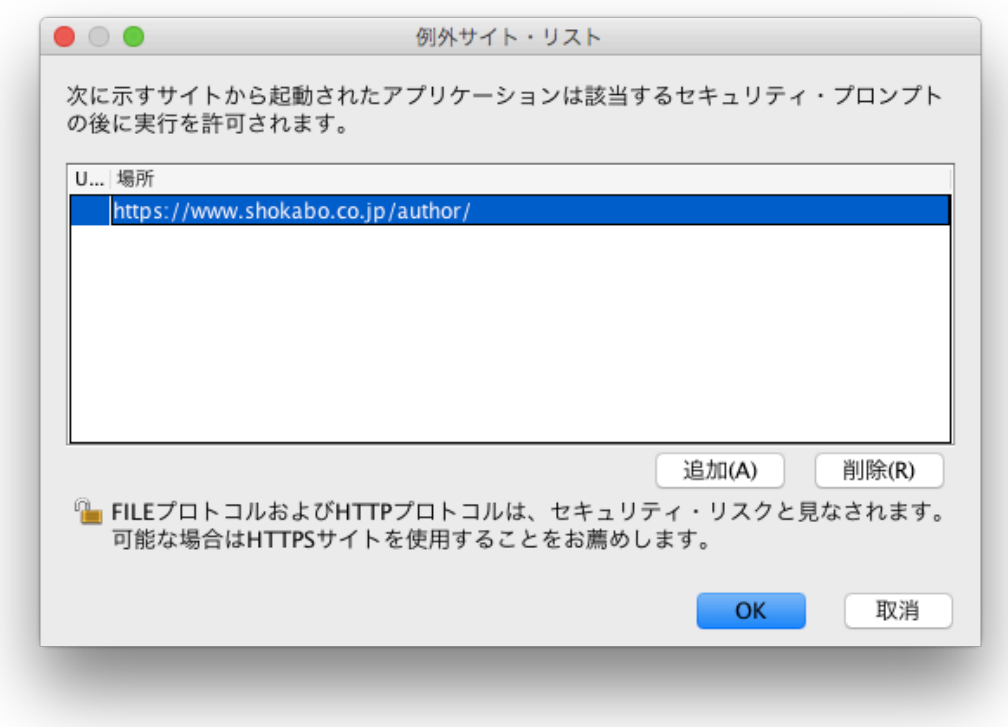

入力出来たら「OK」を押します。

# JavaApplet の設定手順

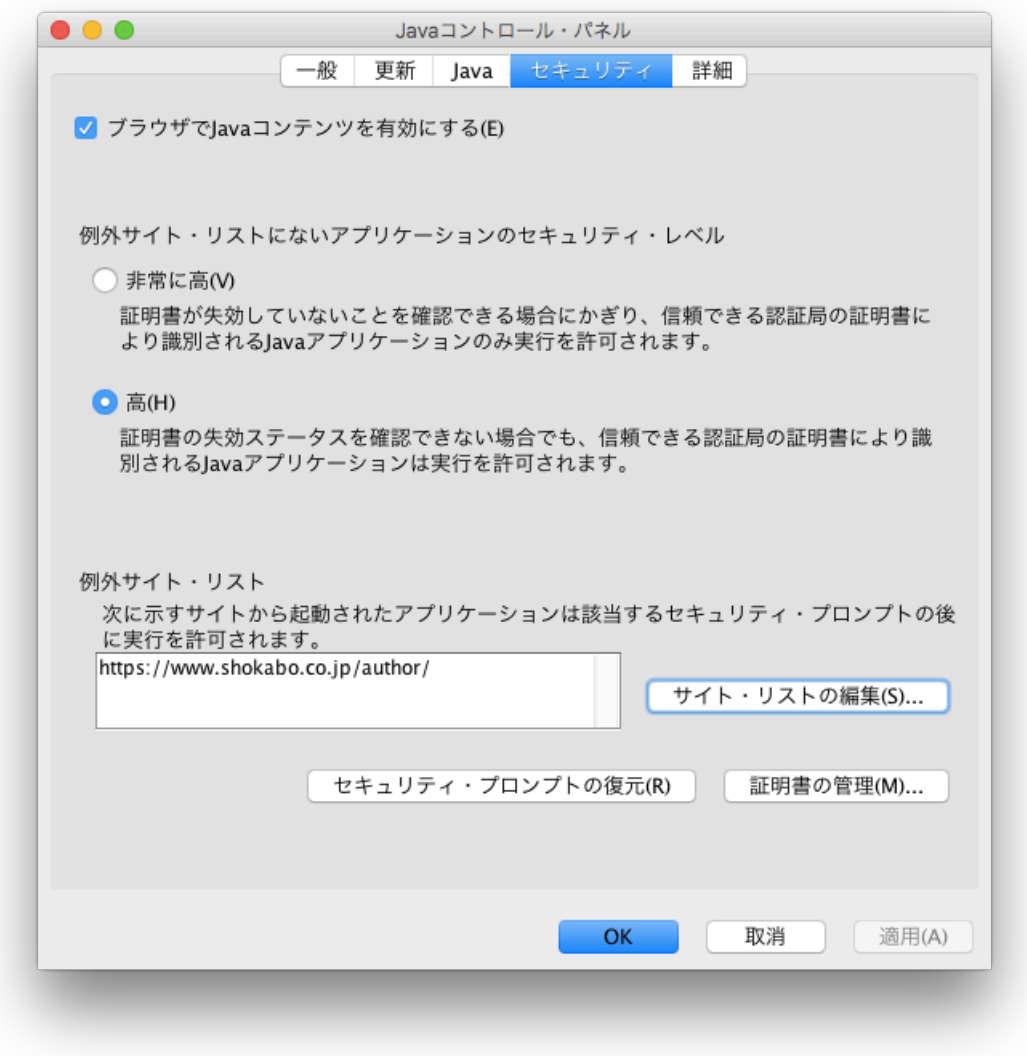

裳華房のサイトが追加されました。Safari をいったん閉じて、再度起動し、バーチャ ルラボラトリーの画面を表示すると以下のような確認画面が出ます。

JavaApplet の設定手順

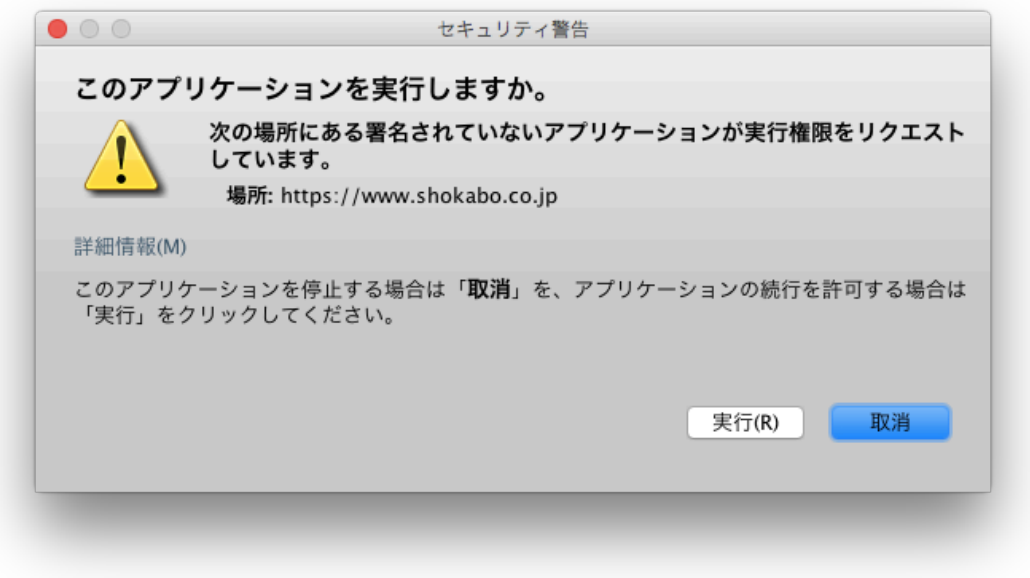

表示されているドメインが www.shokabo.co.jp であることを確認し、「実行」を押す とバーチャルラボラトリーのアプリが動作します。

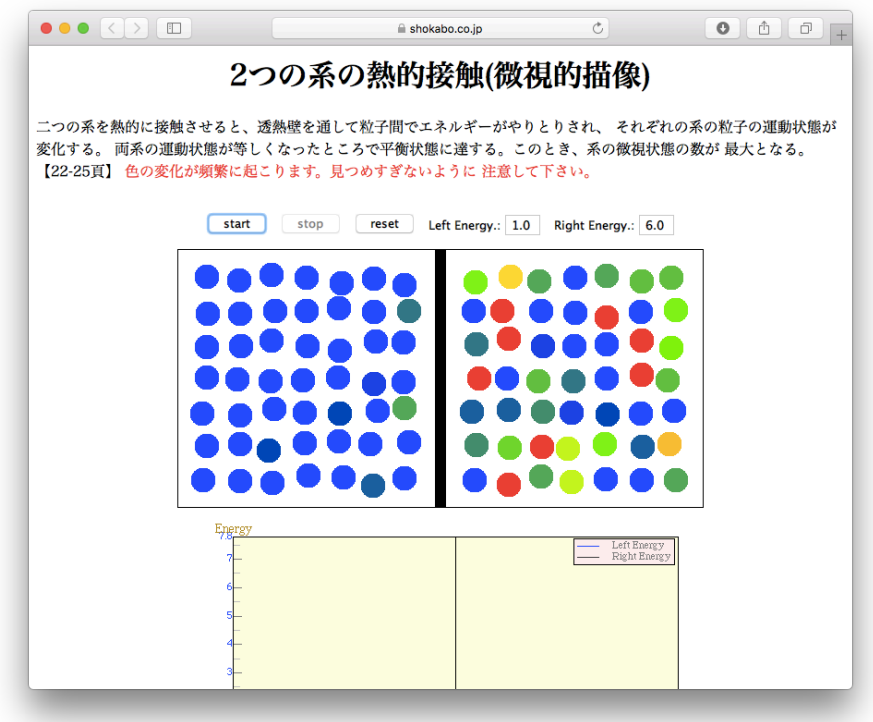

ここまで設定が完了すれば、以降はどのアプリも動作します。